最終更新日/2023.09.27

# F-REGI<sup>\*</sup>

# **管理者設定**

# 〈 F-REGI / 管理者設定マニュアル 〉

お問い合わせ先 ––

Copyright Control Control Co., Ltd. All Rights reserved. All Rights reserved. All Rights reserved. All Rights r

**「F-REGI 株式会社エフレジ** 

営業時間 平日 9:30~18:30

サポート TEL:06-6485-3737 / mail:info@f-regi.com

〒530-0011 大阪市北区大深町4番20号 グランフロント大阪タワーA

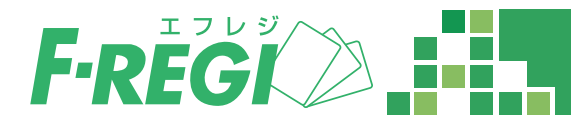

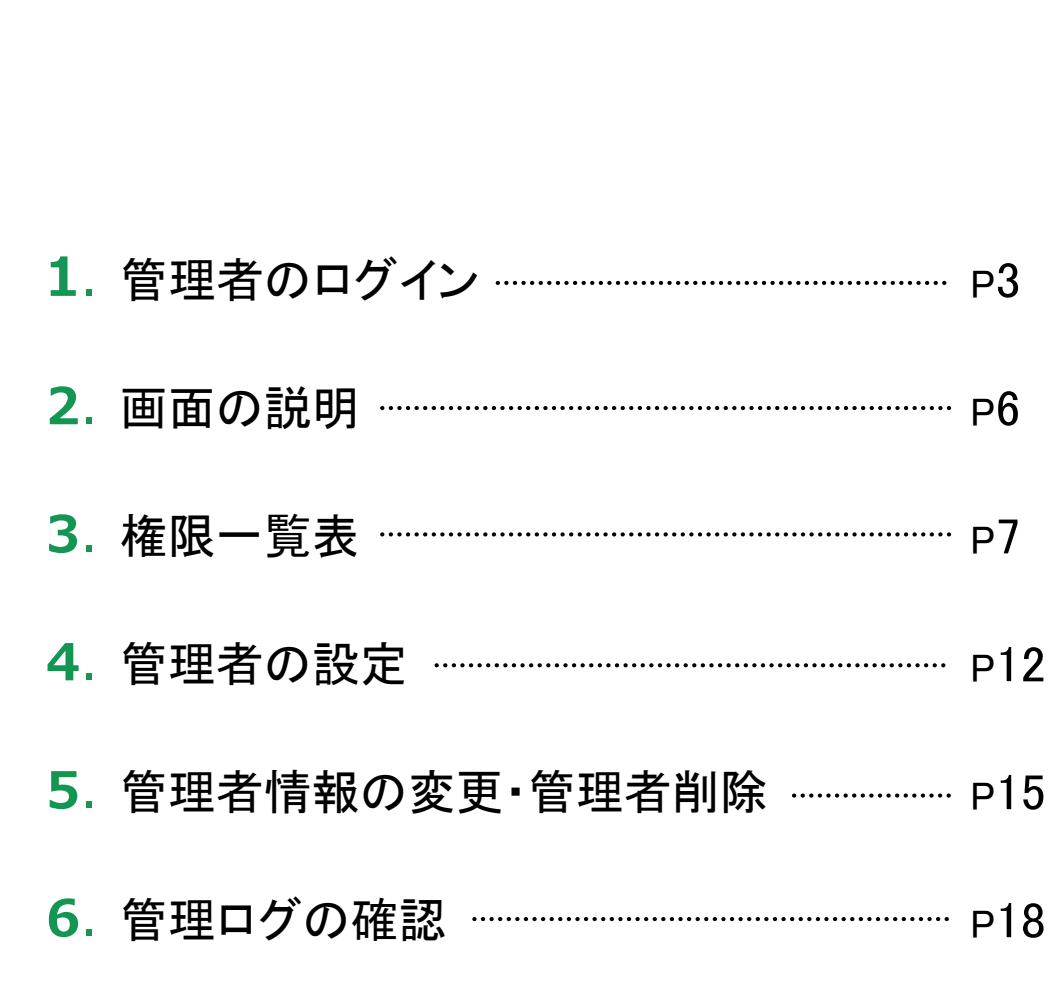

**目 次**

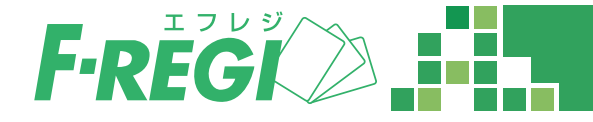

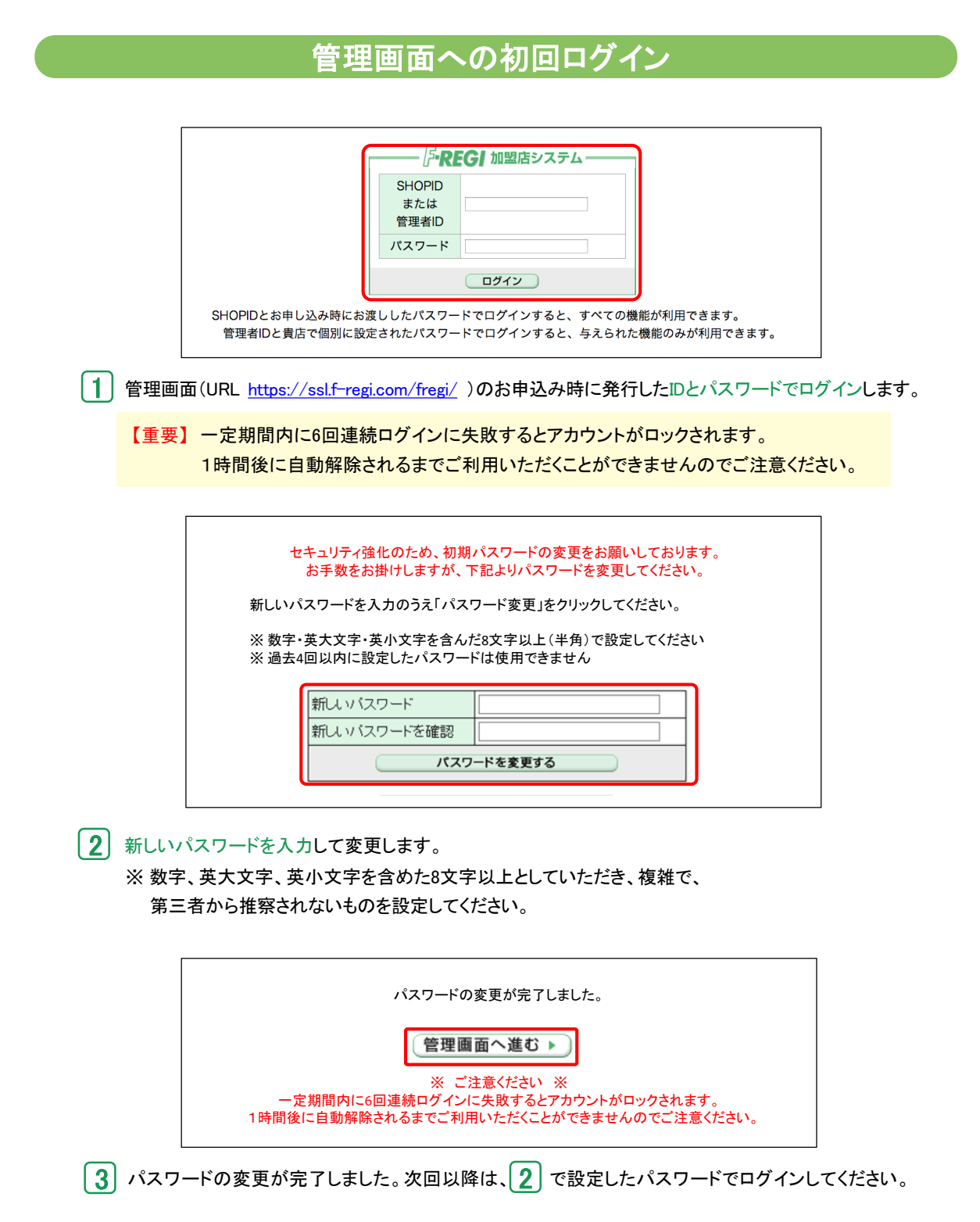

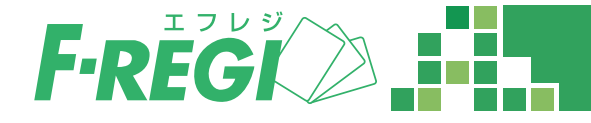

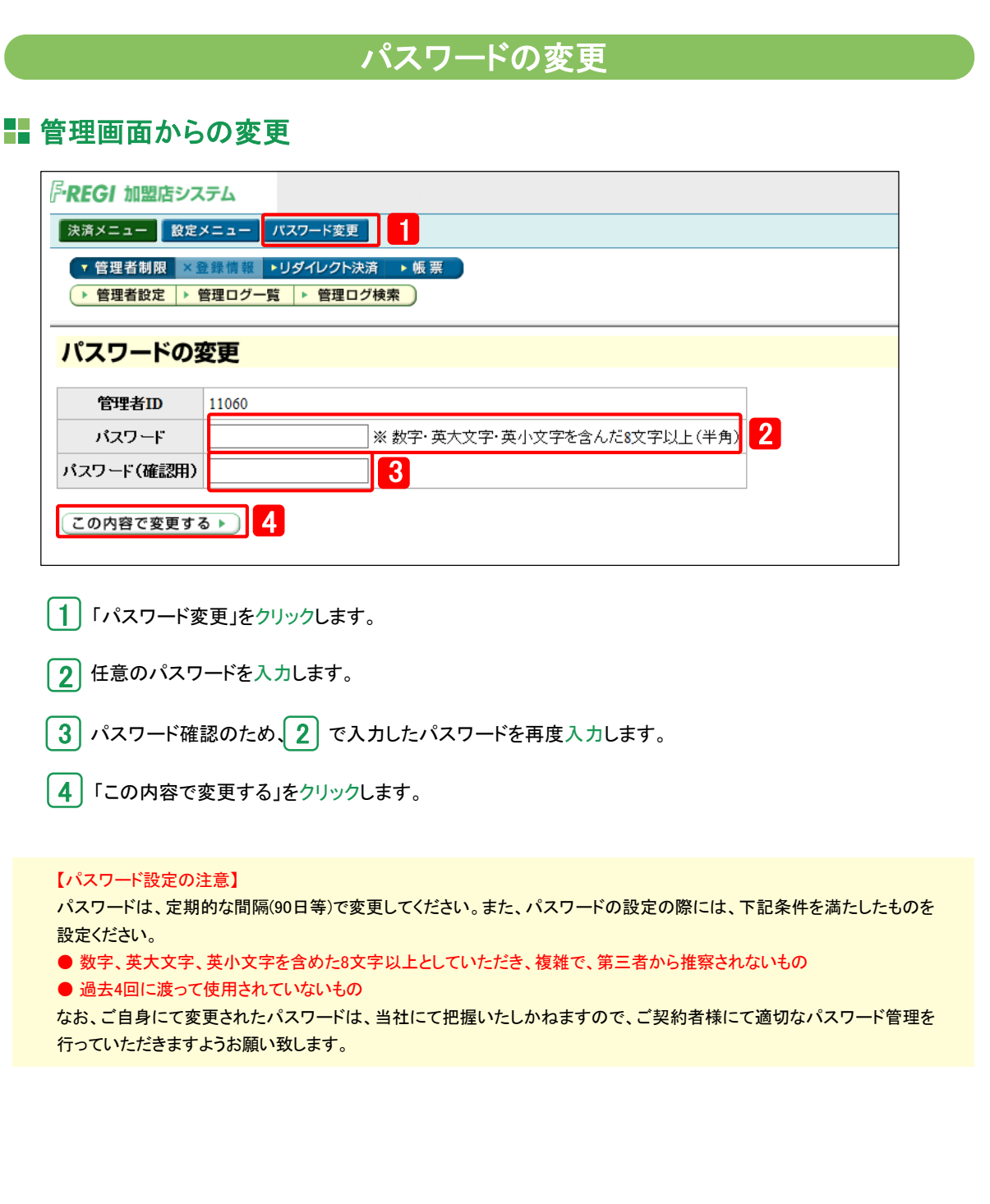

**1. 管理者のログイン**

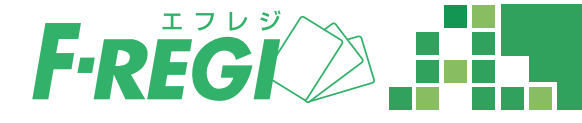

#### ■■ログイン画面からの変更

任意で設定したパスワードが一定期間変更されていない場合、パスワードの変更を促すアラートが 表示されます。パスワードを変更するか、変更せず管理画面へ進むか選択できます。

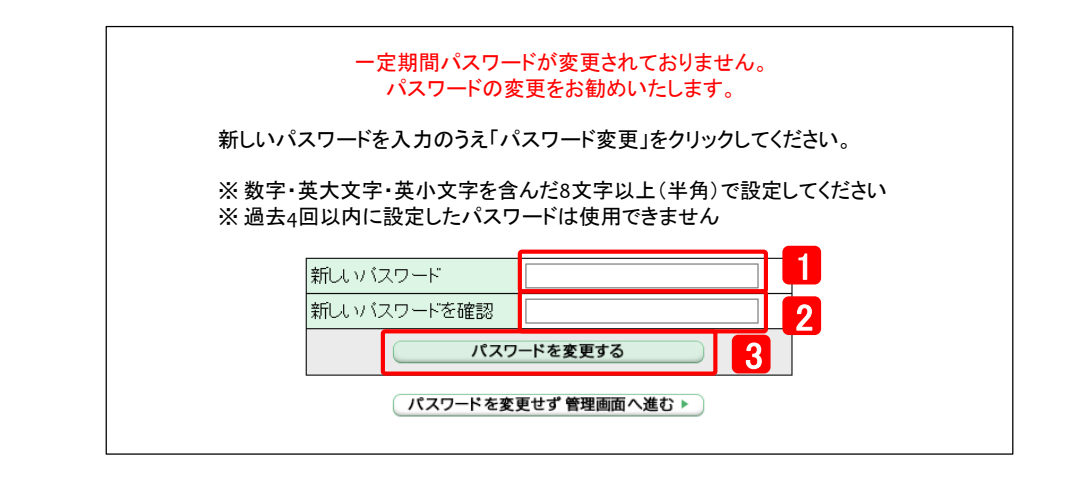

1 任意のパスワードを入力します。

2) パスワード確認のため、[1] で入力したパスワードを再度入力します。

3 │ 「パスワードを変更する」をクリックします。

※パスワードを変更せず管理画面へ進んだ場合、ログインする度に毎回アラートが表示されます。

【パスワード設定の注意】

パスワードは、定期的な間隔(90日等)で変更してください。また、パスワードの設定の際には、下記条件を満たしたものを 設定ください。

● 数字、英大文字、英小文字を含めた8文字以上としていただき、複雑で、第三者から推察されないもの

● 過去4回に渡って使用されていないもの

なお、ご自身にて変更されたパスワードは、当社にて把握いたしかねますので、ご契約者様にて適切なパスワード管理を 行っていただきますようお願い致します。

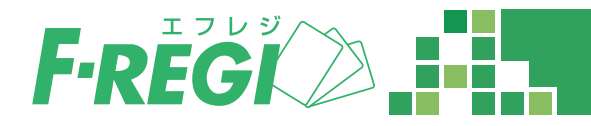

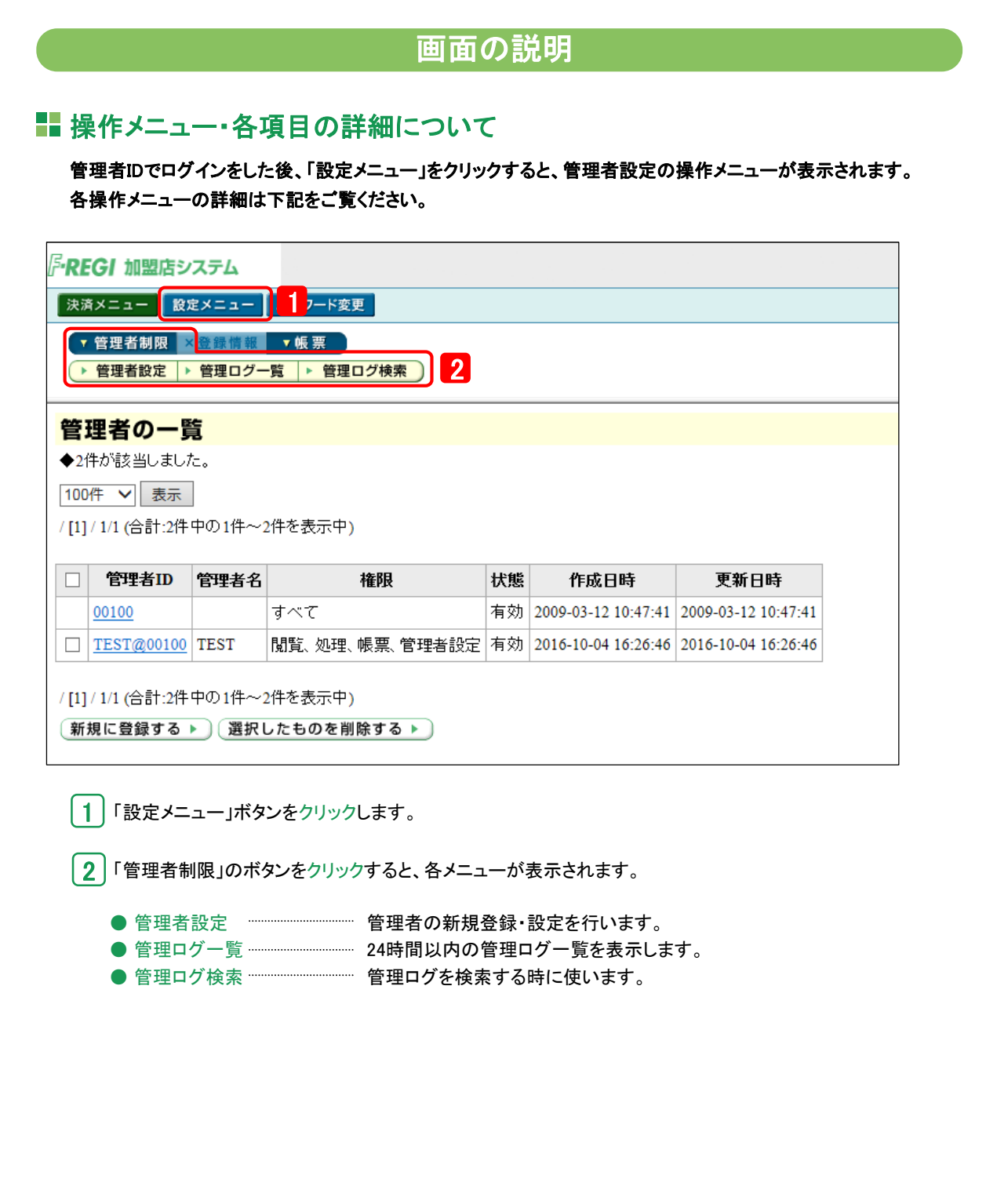

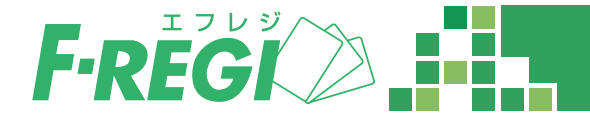

# 権限一覧表

各管理者毎に利用できる機能・操作権限の一覧です。 各管理者は、権限を与えられた作業のみを行なうことができます。

#### 【 決済メニュー 】

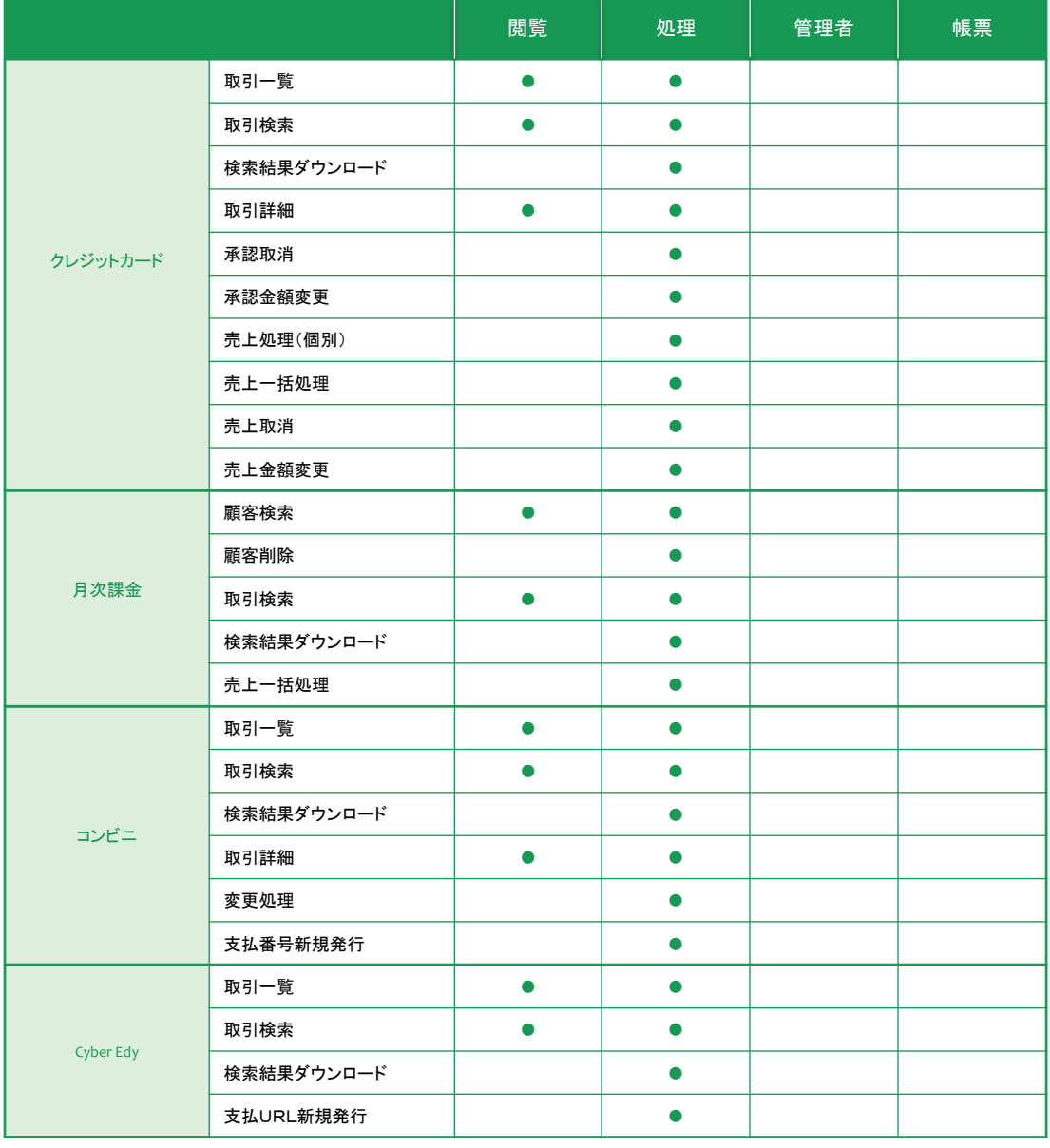

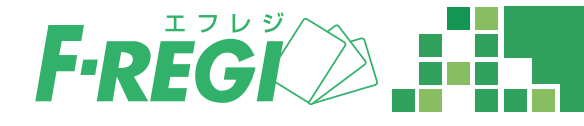

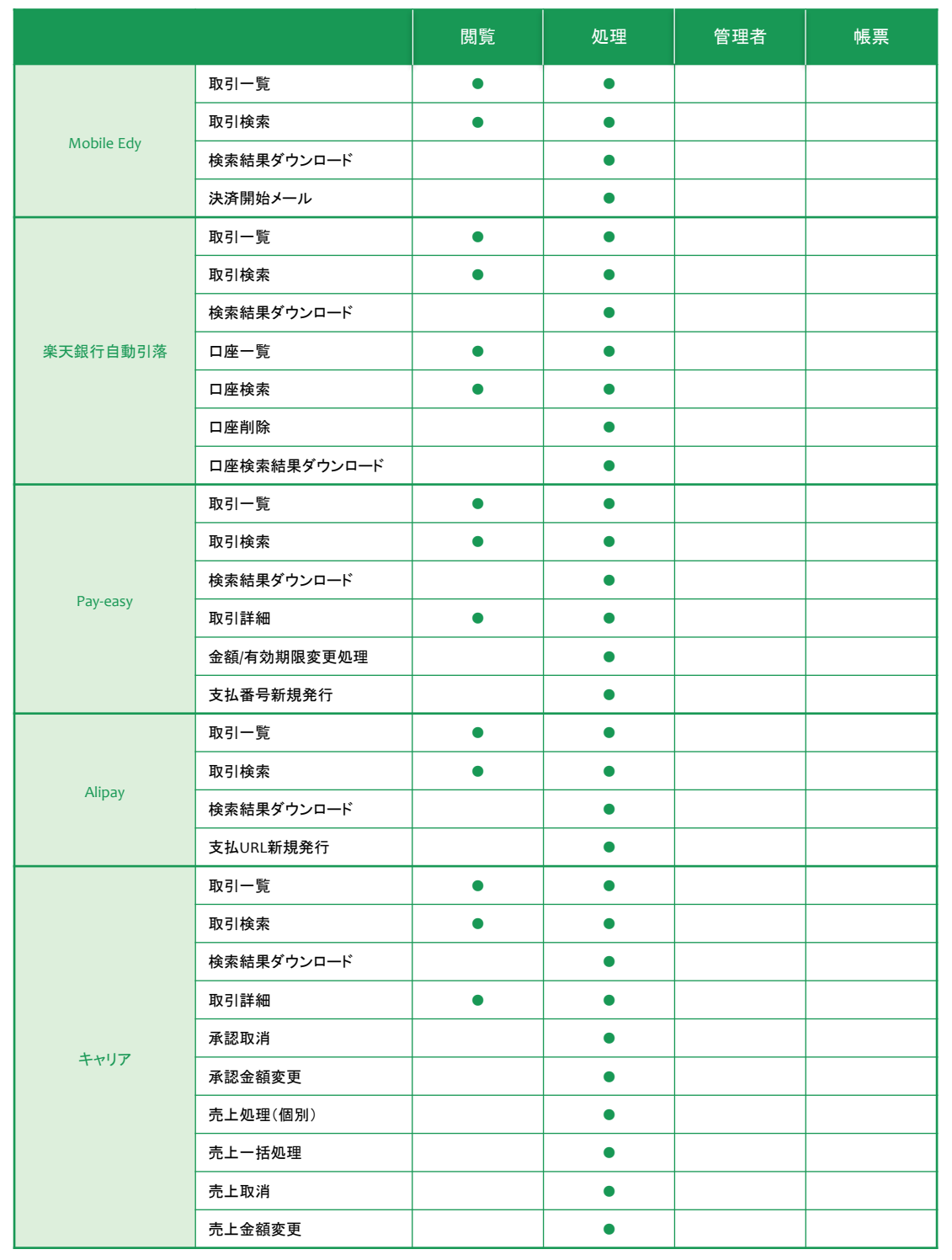

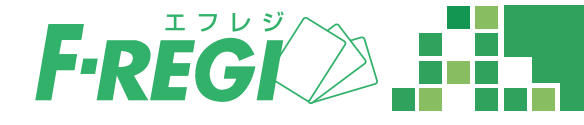

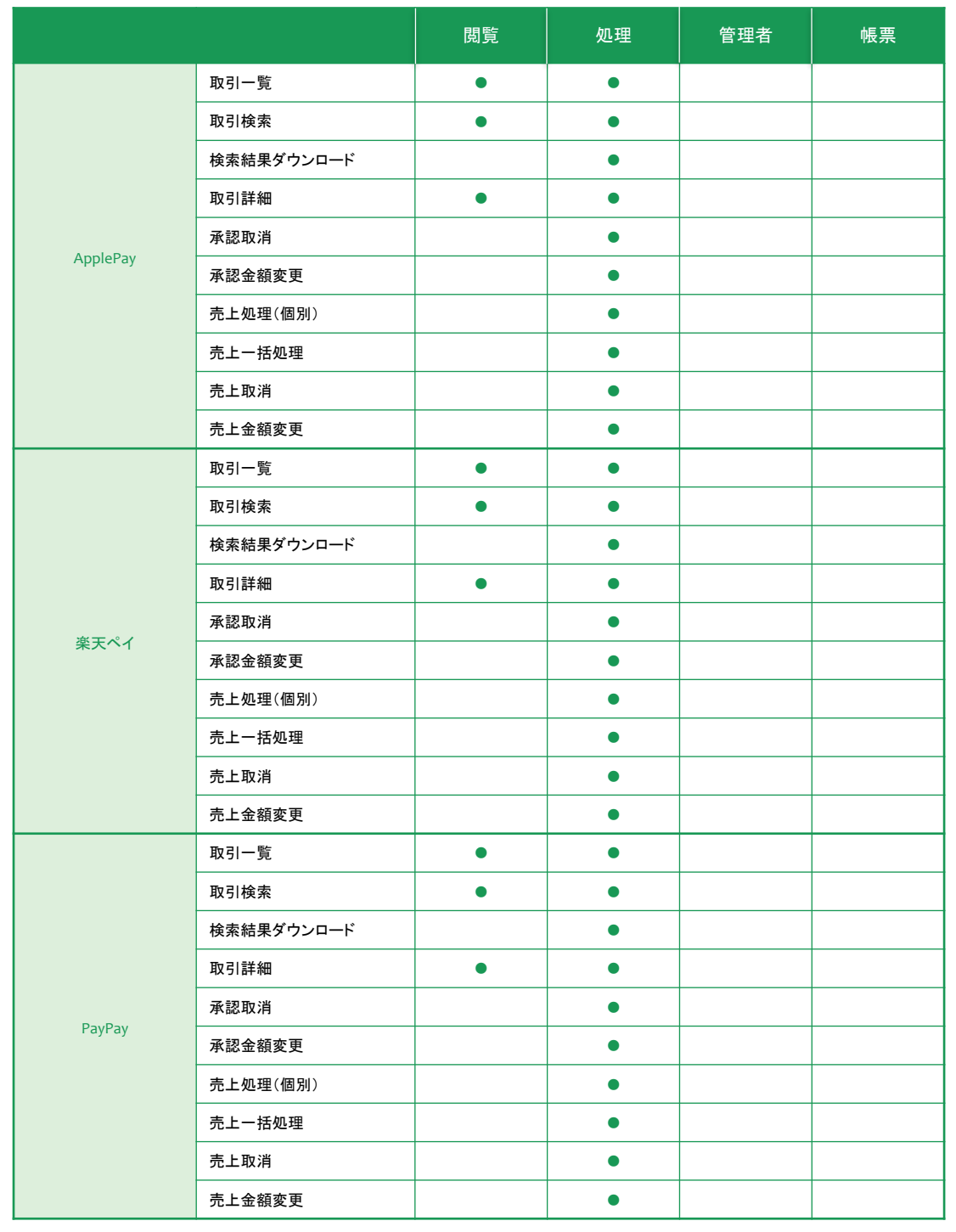

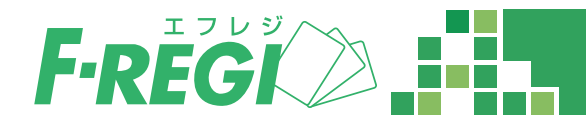

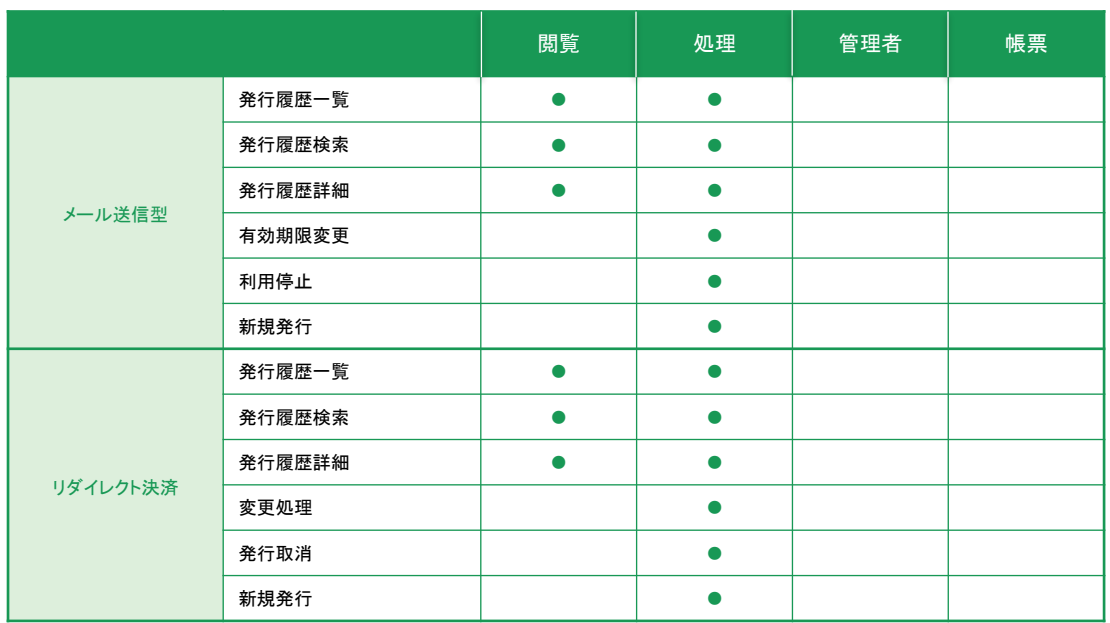

#### 【 設定メニュー 】

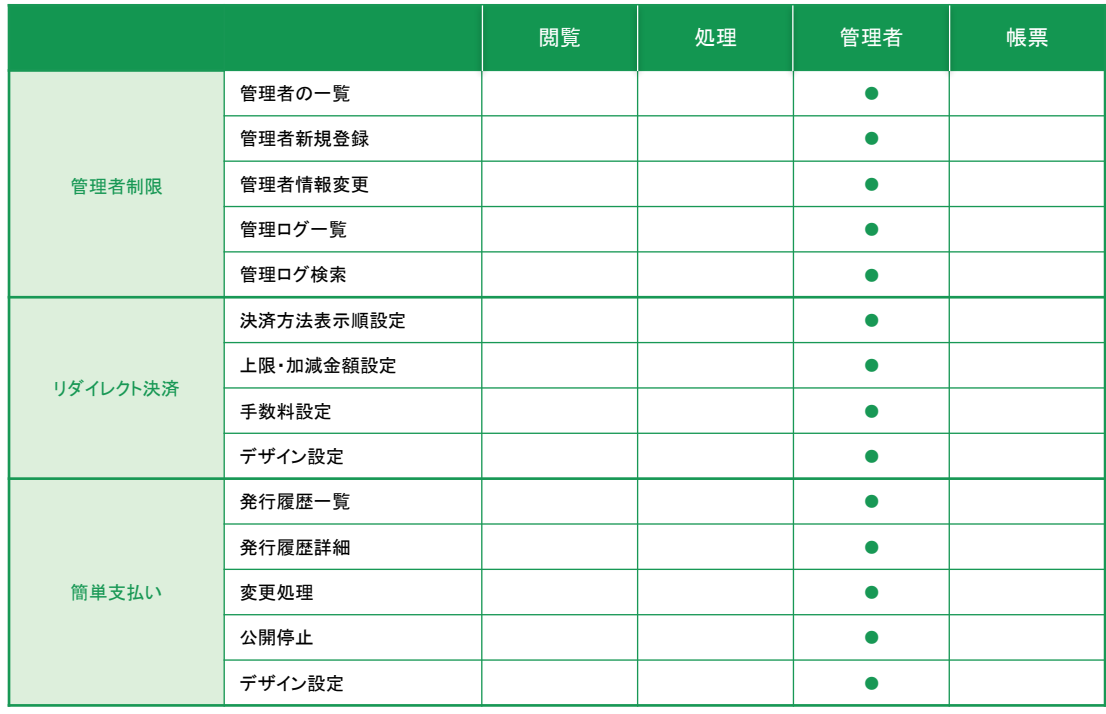

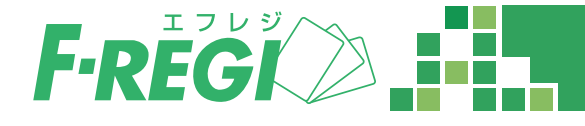

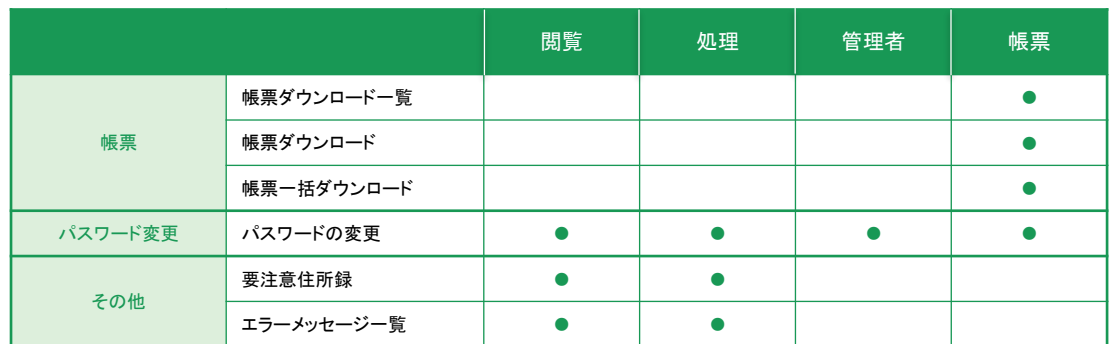

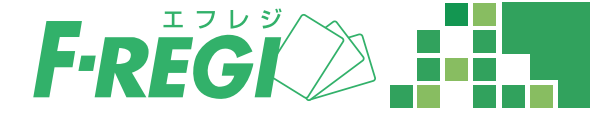

# 管理者の新規登録

設定メニューの「管理者設定」から管理者の新規登録・設定を行います。

#### 【アカウント管理の注意】

管理者設定機能よりアカウントを新規発行される場合は、業務上必要なご担当者様に限定されることをお勧め致します。 アカウント毎に操作権限を設けることが可能です。閲覧・処理・帳票等、操作権限につきましては、ご担当者様の業務に 応じて設定してください。P.7,8参照

アカウントはご担当者様毎にご用意ください。複数人でアカウントを共用されぬようお願い致します。

退職または担当業務から離れた方のアカウントはただちに削除してください。 担当業務が変更になった場合は、業務内 容に応じて操作権限の調整をお願い致します。

#### ■設定メニューより「管理者設定」をクリック

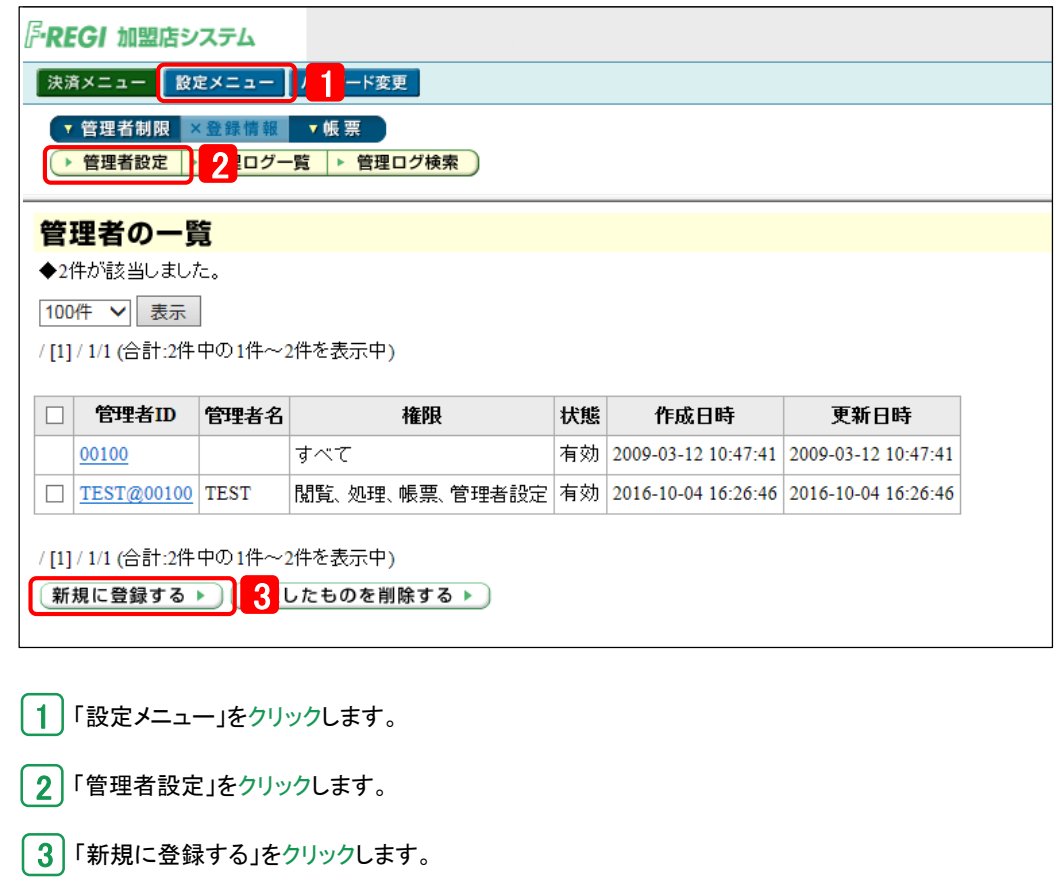

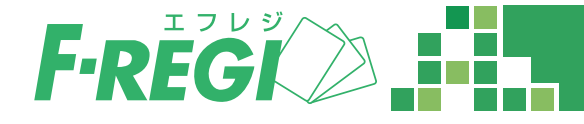

# ■ 必要な情報を入力します

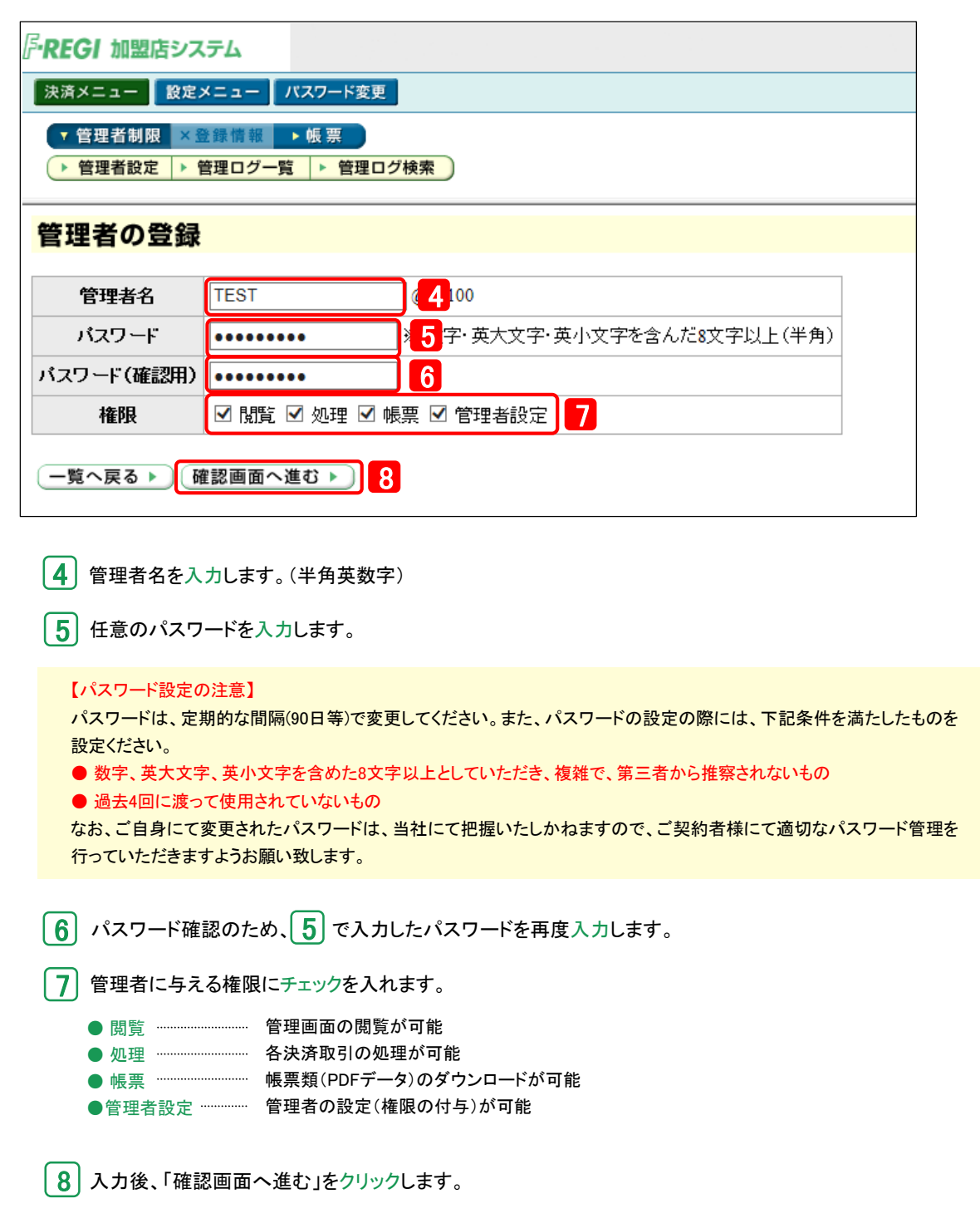

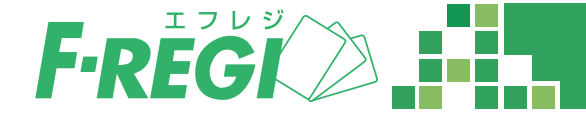

# 入力内容を確認し、管理者を登録します

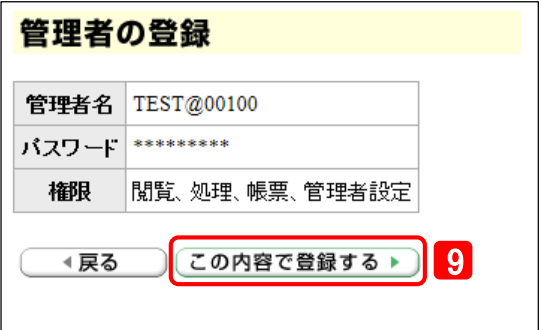

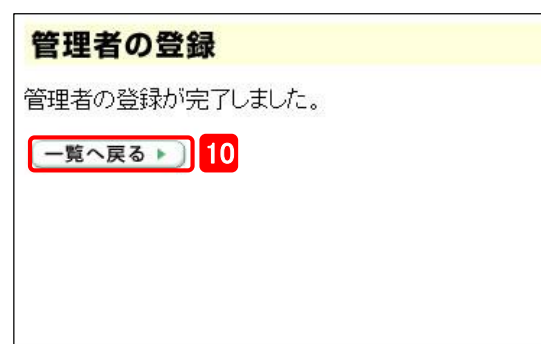

● 3 「この内容で登録する」をクリックします。

10 管理者の登録が完了しました。「一覧へ戻る」をクリックします。

#### 管理者の一覧から登録を確認します

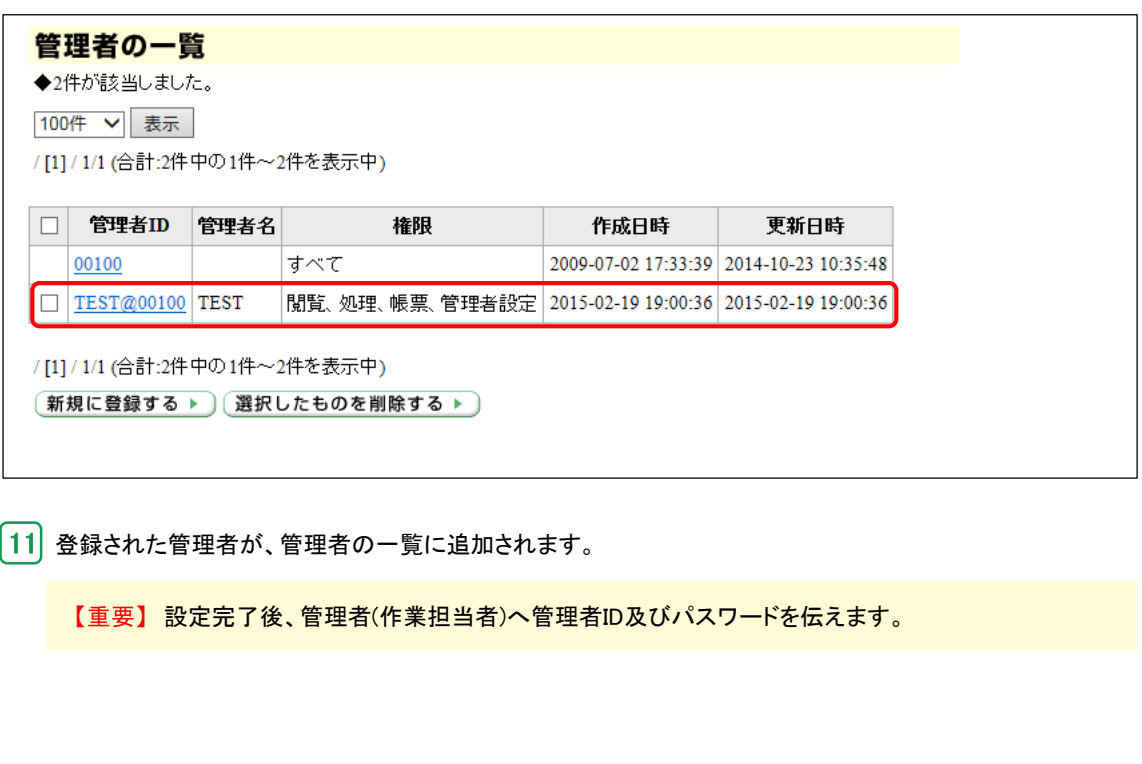

**5. 管理者情報の変更・管理者削除**

# 管理者情報の変更

「設定メニュー」をクリックし、「管理者の一覧」から登録済みの管理者情報を変更する事ができます。 管理者名、パスワード、権限の変更が可能です。

■■ 変更したい管理者を選択し、「変更する」をクリック

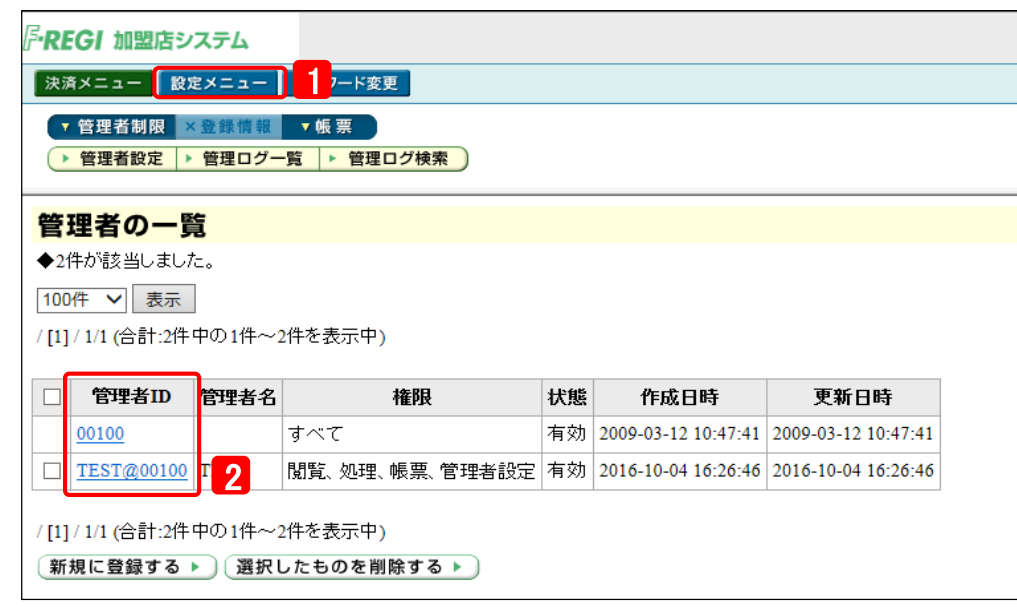

1 「設定メニュー」をクリックします。

**F-REGIDE** 

2 管理者の一覧より、変更したい管理者の管理者IDをクリックします。

# 管理者の詳細画面が表示されます 普珊老の詳細

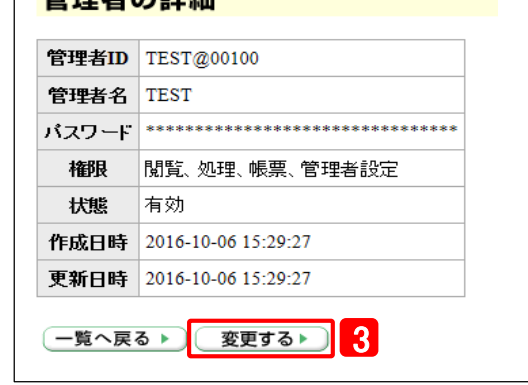

3 「変更する」をクリックします。

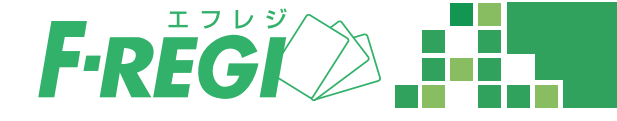

# ■ 必要な情報を入力し「確認画面へ進む」をクリック

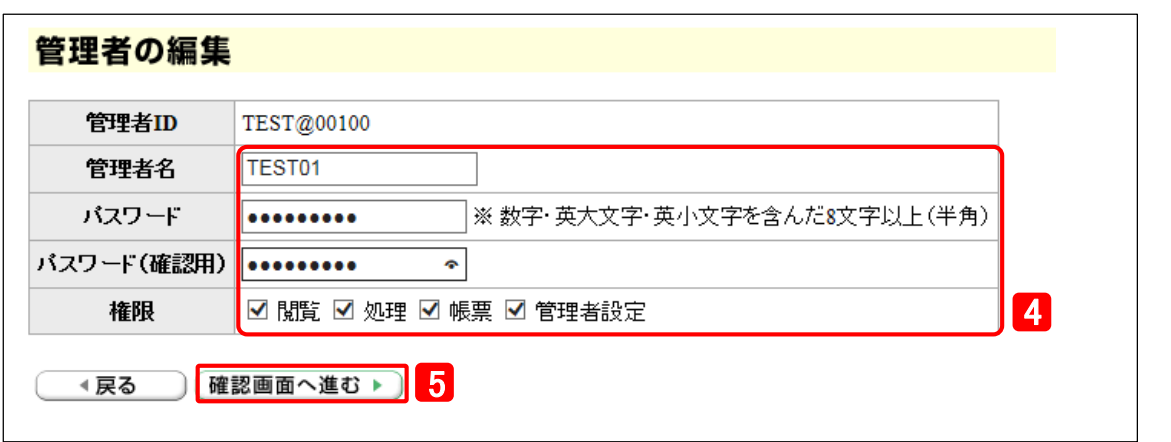

4 変更内容を入力します。

5「確認画面へ進む」をクリックします。

# ■ 入力内容を確認し、「この内容で変更する」をクリック

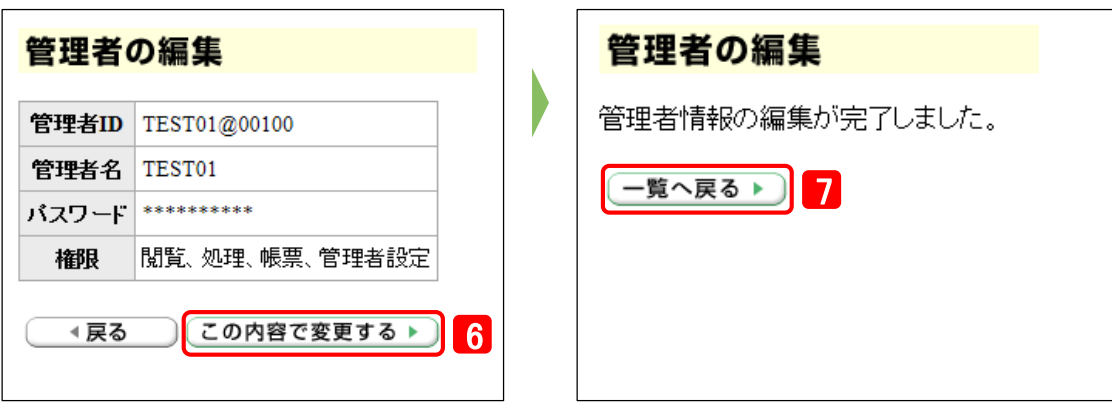

6 「この内容で登録する」をクリックすると管理者の登録が完了します。

7 倍理者の登録が完了しました。「一覧へ戻る」をクリックします。

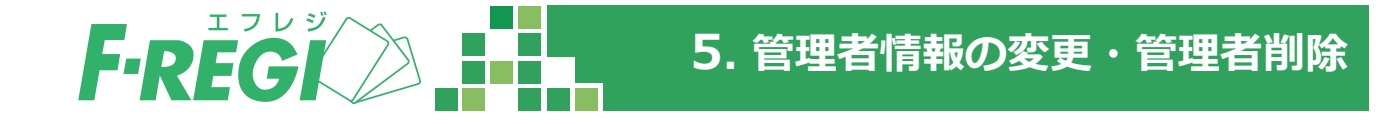

# 管理者削除

「設定メニュー」をクリックし、「管理者の一覧」から登録済みの管理者情報を削除する事ができます。 管理者情報を削除すると使用できなくなりますのでご注意ください。

# ■■削除したい管理者にチェックを入れ「選択したものを削除する」をクリック

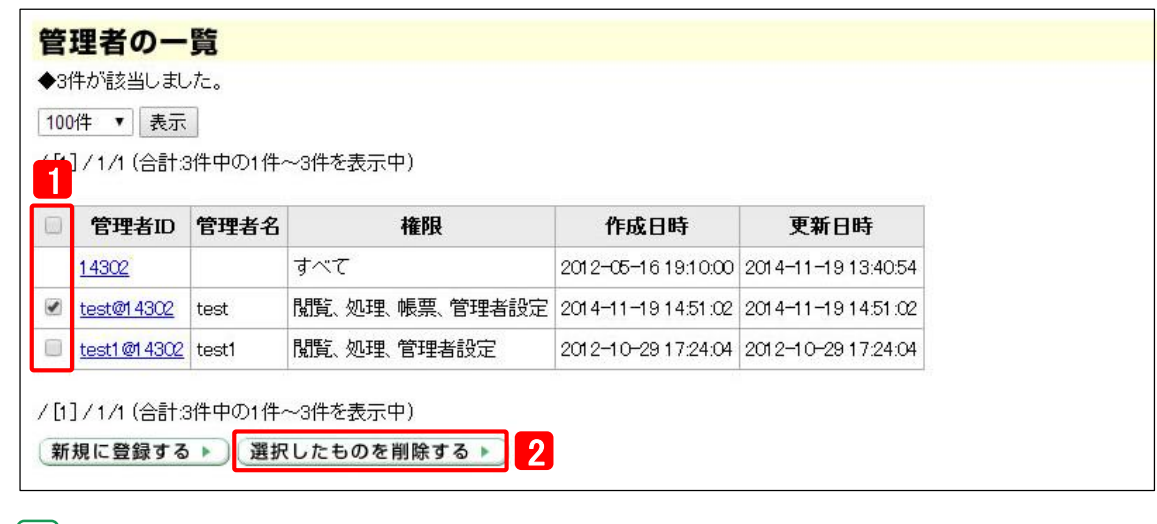

|1 | 削除したい管理者のチェックボックスにチェックを入れます。

┃2 ┃ 「選択したものを削除する」をクリックします。

## 「一括削除処理を実行します」ウィンドウの表示

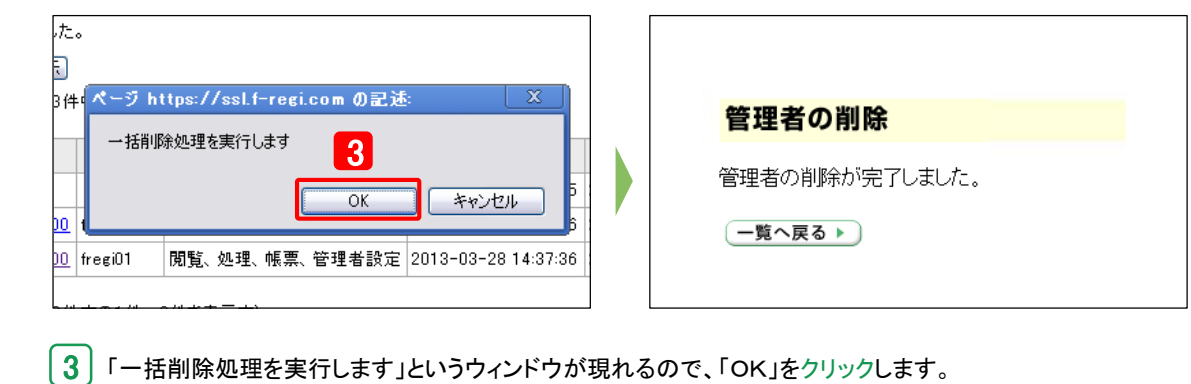

管理者の削除が完了します。

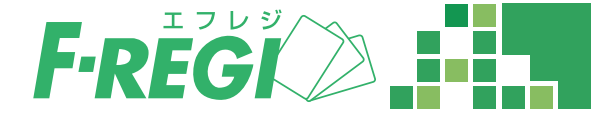

管理ログ一覧

「管理ログ一覧」では管理ログを閲覧する事ができます。 管理ログでは24時間以内のF-REGI管理画面へのアクセス履歴の詳細を把握する事ができます。 ※管理ログの保管期間は3年間となります

# 「管理ログ一覧」をクリック

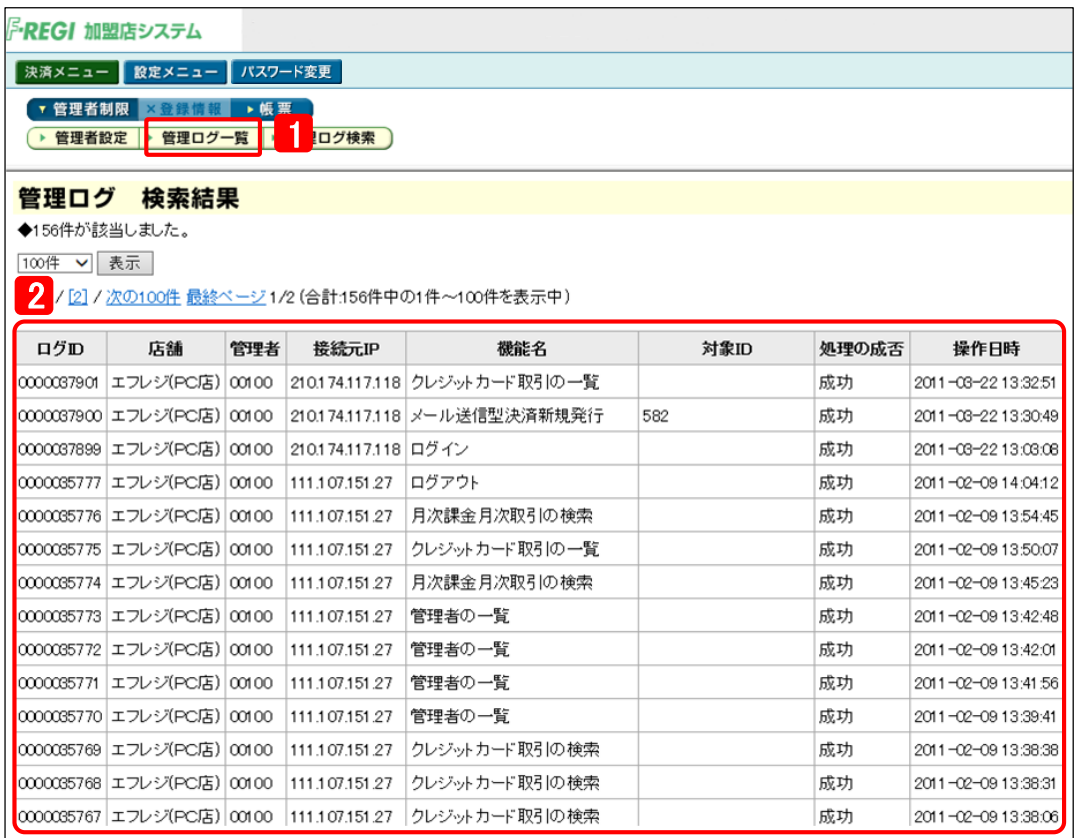

|1 | 「設定メニュー」から「管理ログー覧」をクリックします。

■2 管理ログは24時間以内の記録が表示されます。

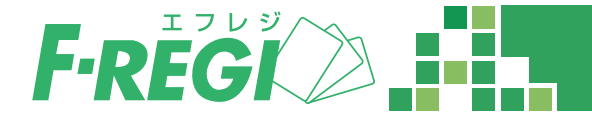

管理ログ検索

「管理ログ検索」ではログの中から条件を指定して検索する事ができます。

### 「管理ログ検索」をクリック

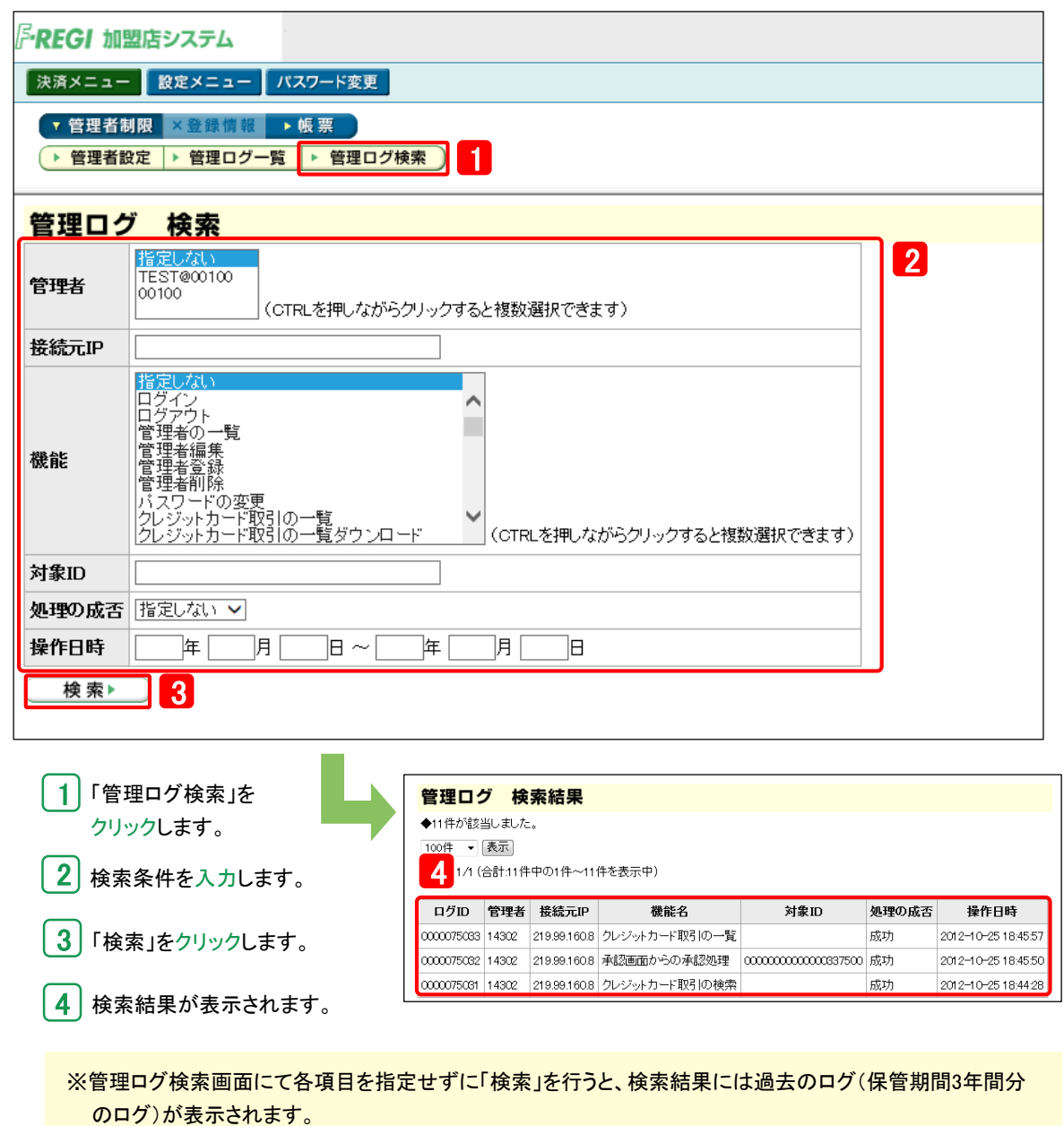